## Направления пациента

На форме «Направления» отображается список выписанных направлений, оформленных в рамках случая лечения в табличном виде со столбцами:

- «Номер» номер направления.
- «Дата направления» дата выписки направления.
- «Тип» тип направления: «На консультацию», «На госпитализацию», «На исследование».
- «Направление в ЛПУ» наименование ЛПУ, в которое направлен пациент.
- «Код диагноза» код диагноза по МКБ-10.
- «Записан» дата записи пациента на приём.
- «Статус» статус направления.

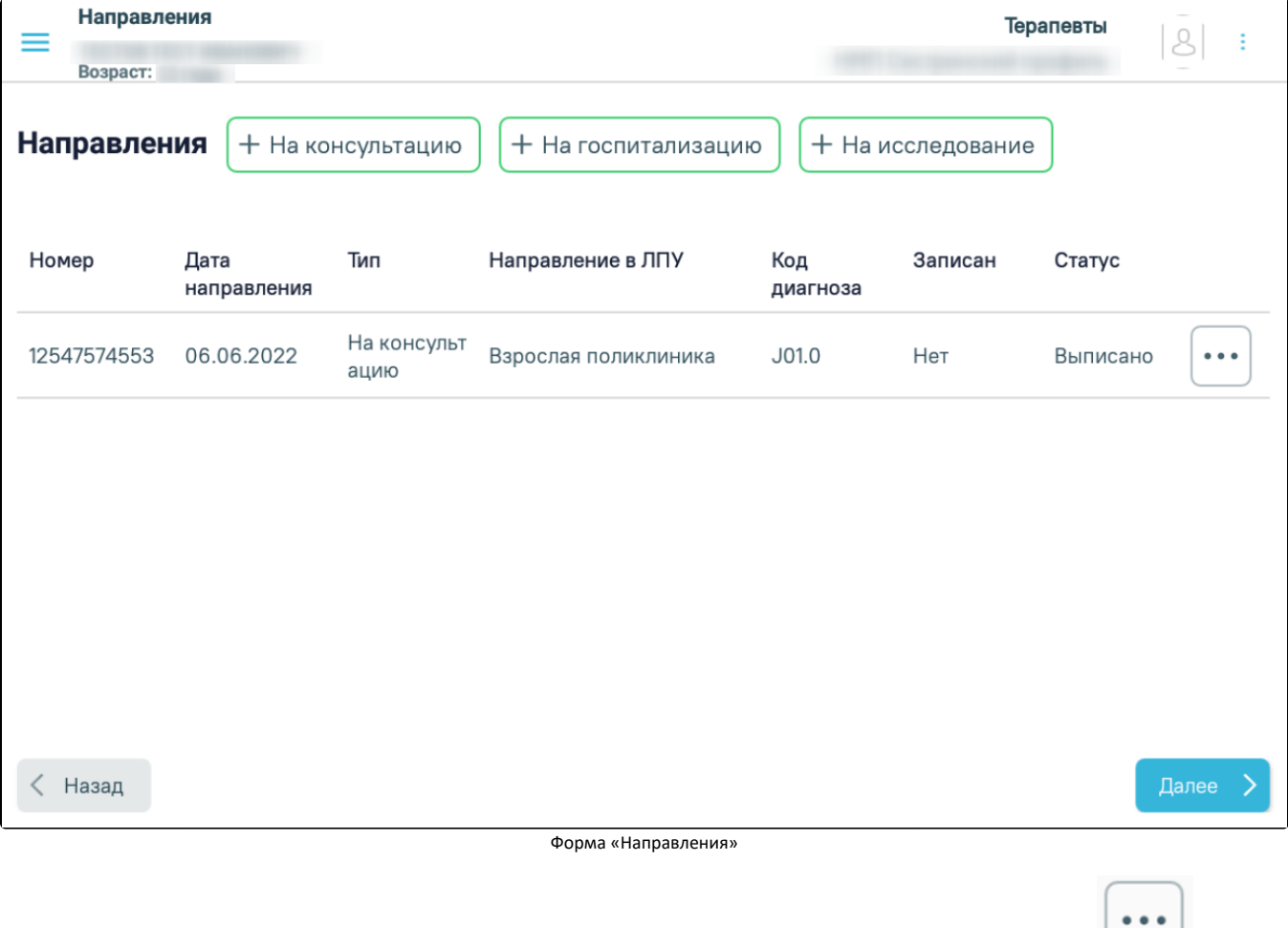

Сохраненное неподписанное направление можно аннулировать. Для этого необходимо в строке нужного направления нажать кнопку и выбрать пункт «Аннулировать направление». Для подписанных и аннулированных направлений аннулирование недоступно.

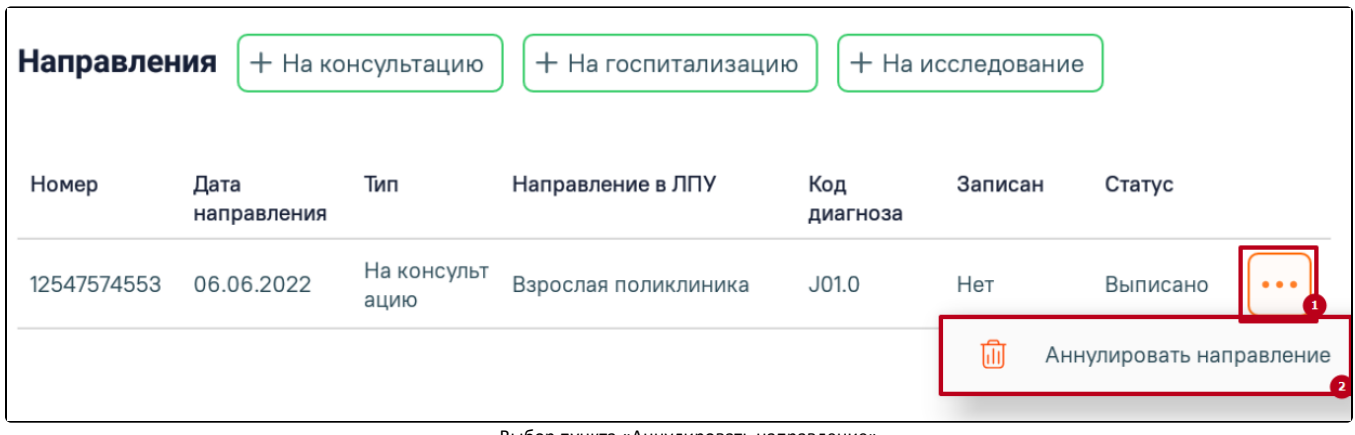

Выбор пункта «Аннулировать направление»

Для оформления направления на консультацию следует нажать кнопку [«На консультацию»](https://confluence.softrust.ru/pages/viewpage.action?pageId=46307989).

Для оформления направления на госпитализацию следует нажать кнопку [«На госпитализацию»](https://confluence.softrust.ru/pages/viewpage.action?pageId=46307972).

Для оформления направления на исследование следует нажать кнопку [«На исследование».](https://confluence.softrust.ru/pages/viewpage.action?pageId=46307978)

Для возврата к форме [медицинских записей](https://confluence.softrust.ru/pages/viewpage.action?pageId=46307794) следует нажать кнопку «Назад».

Для перехода к форме [назначения пациента](https://confluence.softrust.ru/pages/viewpage.action?pageId=46307650) следует нажать кнопку «Далее».

Если при обработке вызова не был добавлен основной диагноз, то на форме «Направления» отобразится уведомление о невозможности создания направлений. При этом кнопки «На консультацию», «На госпитализацию», «На исследование» будут заблокированы.

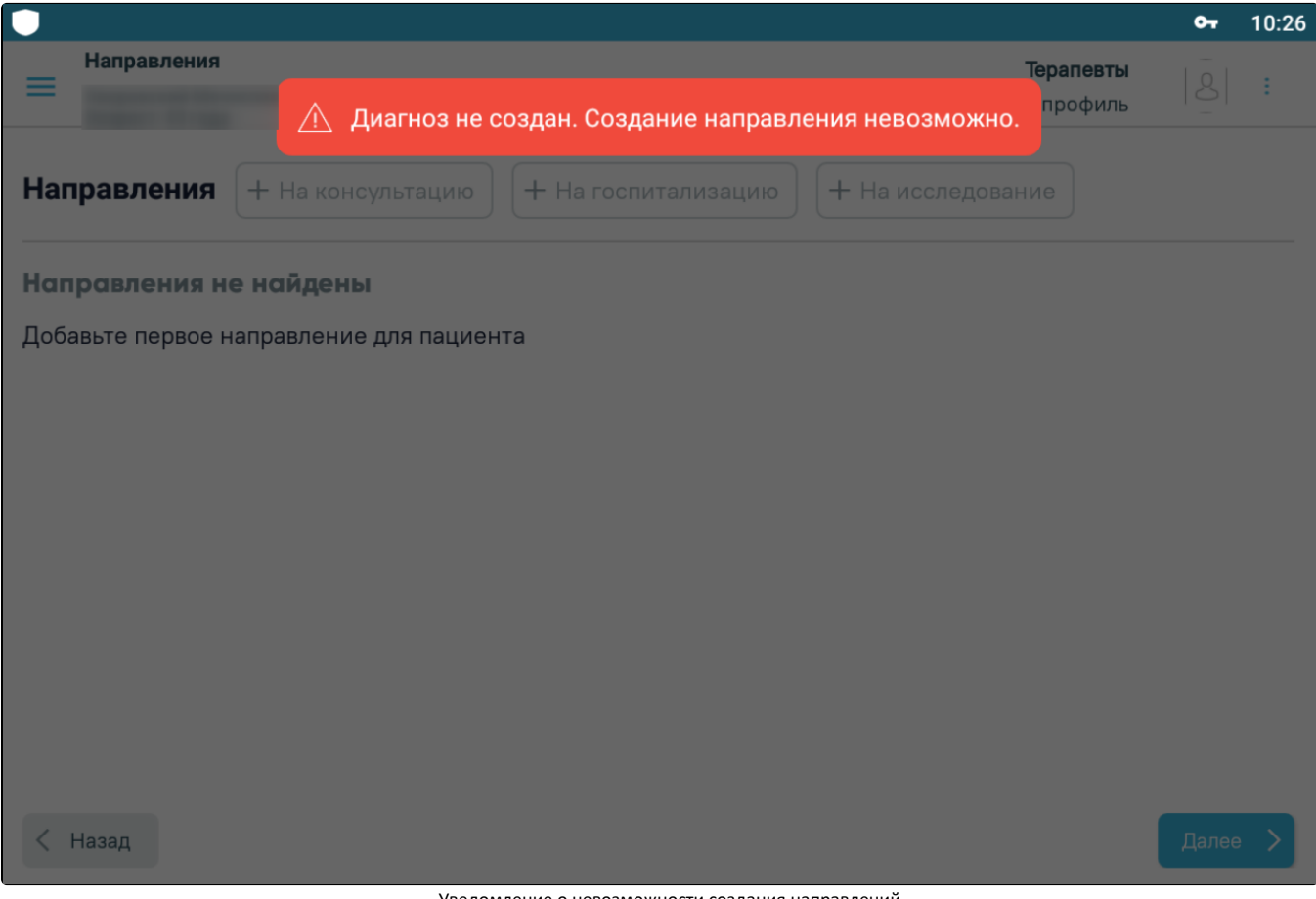